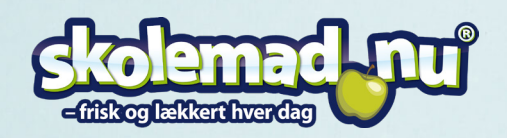

## Brugervejledning

Start med at åbne siden www.skolemad.nu, hvis det er første gang, du bestiller skolemad, skal du først oprette en bruger i øverste højre hjørne, ved at klikke på knappen "GÅ TIL BESTILLING".

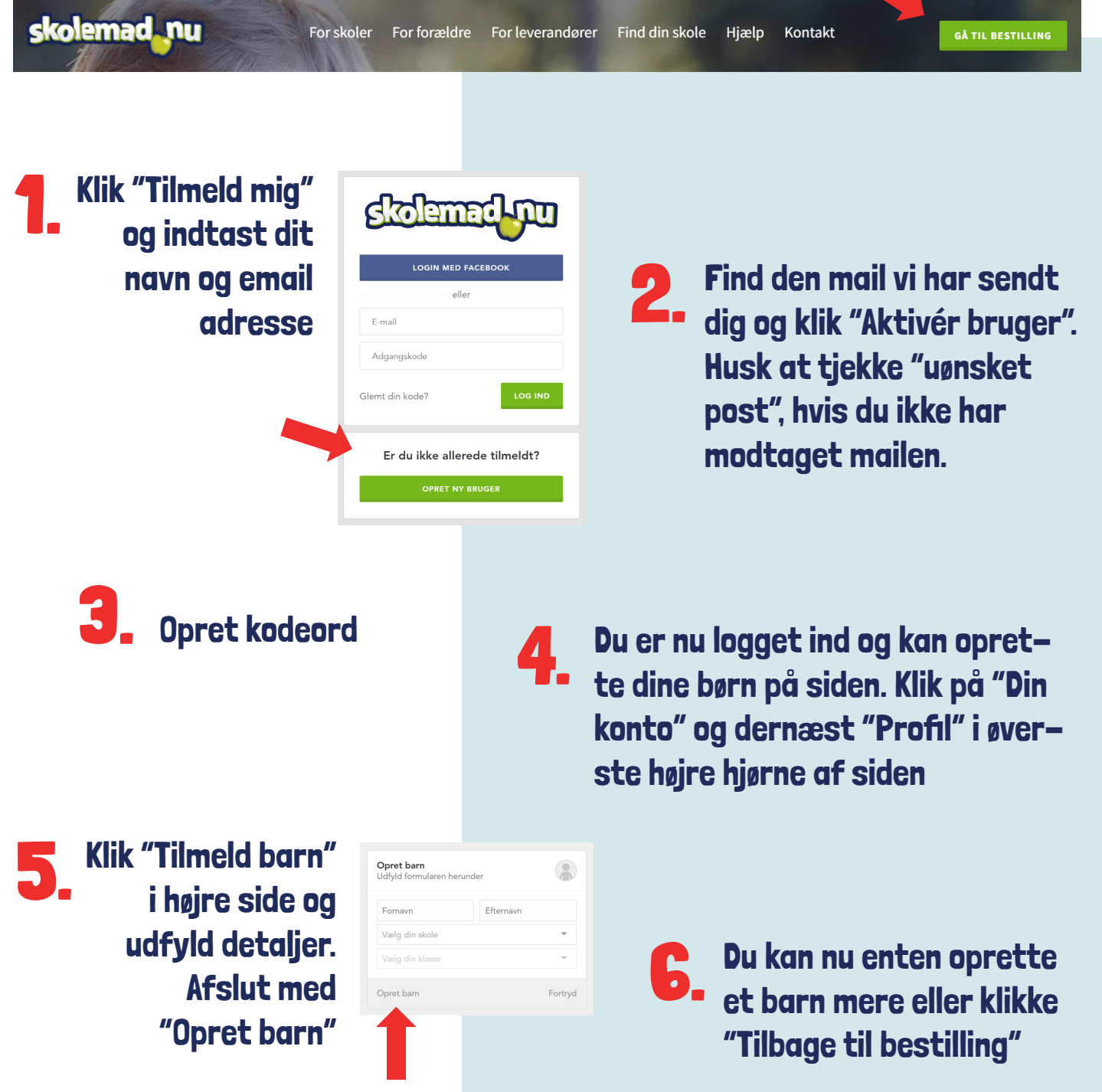

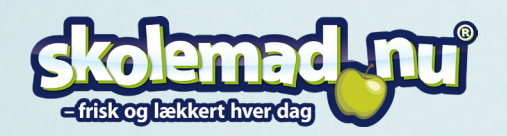

## Brugervejledning

Find den ønskede mad og **7.** Find den ønskede mad<br>
klik på plustegnet ved den ønskede leveringsdag. Nogle typer mad har ekstra valgmuligheder. Disse skal vælges i højre side.

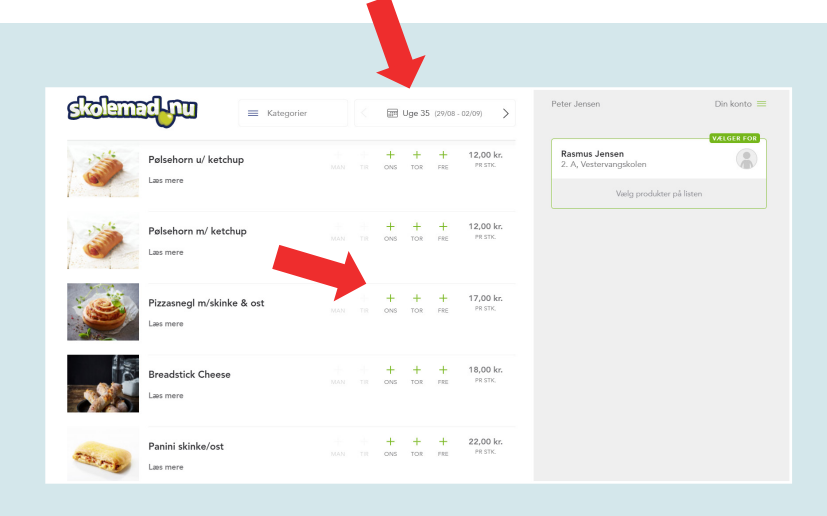

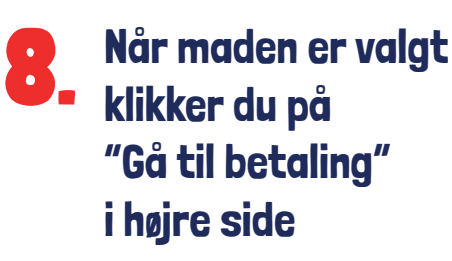

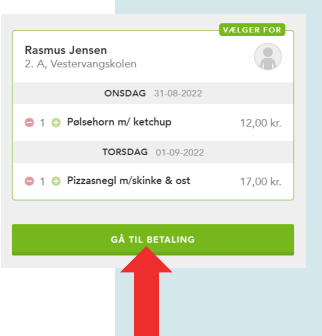

9.

## Info:

Du kan vælge at indsætte penge på din Skolemad.nu konto eller betalehver ordre med kreditkort.

Hvis du indsætter penge på din konto, slipper du for at indtaste kreditkort oplysninger ved hver handel, og du kan spare håndteringsgebyret frem til næste indbetaling.

## Vigtigt:

Når ordren er gået igennem tømmes "indkøbskurven" i højre side. Du modtager desuden en bestillingsbekræftelse på mail. Hvis der stadig er mad i listen i højre side er maden IKKE bestilt.

Du kan altid se dine bestillinger og afbestille valgte leveringer under "Din konto" og "Bestillinger" i øverste højre side.

Har du spørgsmål er du velkommen til at kontakte Skolemad.nu - Velbekomme.

På betalingssiden kan du enten betale madpakken med kreditkort eller du kan betale med penge fra din skolemad.nu konto